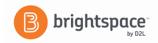

# **Brightspace**

## Instructor Guide: Grades Part II - Weighted

- I. Setting up grade book categories and items When grade items are grouped together in a category, you can distribute points equally across all grade items and drop the highest or lowest item in the group. Weighted grade books use categories.
  - 1. Click at **Manage Grades** at the top of the page.

#### II. Creating a Category

- 1. From the Manage Grades area, click **New** then **Category**.
- 2. Type a Name for the category.
- 3. Type a Short Name to display in the grade book. (Optional)
- 4. Type a Description of the category. (Optional)
- 5. If you are using the weighted system, enter the total Weight or percentage that you want the category to contribute towards the final grade.
- 6. To "Allow users' grades to exceed the maximum value for the category" check box. (optional)
- 7. You must check the "Distribute weight evenly across all items in the weighted system" box to use the automatic drop of grades listed below. Also recommended for ease in grading.
  - Number of highest non-bonus items to drop for each user
  - Number of lowest non-bonus items to drop for each user

**Note:** You cannot drop bonus items.

- 8. The "Display class average to users" and the "Display grade distribution to users" are available. However, we recommend not checking these options to allow grade confidentiality.
- 9. Click on "Save" or if you are going to create additional categories, click on "Save and New".
- 10. On your last category, click on **Save and Close**. You will now see a list of all your categories. Please note, if there is any error in your grade book calculations, a note will be displayed across the top of the list describing the error.

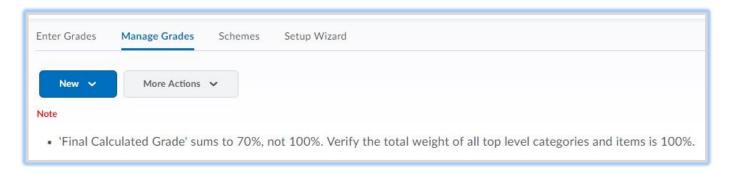

11. If there are errors, click on the erroneous category to edit weight.

#### **III. Creating Grade Items**

1. Click on **New** then **Item**.

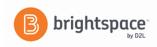

- 2. Choose a grade item type. The most widely used type is numeric.
- 3. Enter a name for the item.
- 4. Use the drop down menu to select a category for the grade item. This is very important for the weighted gradebook because it will calculate your grades based on the weight given to the category.
- 5. Enter the Max. Points assigned for that grade item.
- 6. The weight will be calculated automatically as you add more items to the category.
- 7. You may choose to use the "Can Exceed" and "Bonus" options.
- 8. Click on "Show Display Options" to expand.
- 9. The student view has "Display class average to users" and the "Display grade distribution to users". We recommend not checking these options to allow grade confidentiality.
- 10. Click on "Save" and then click on the **Restrictions** tab at the top of the page.
- 11. On this page you can hide or make grade item is visible for a specific date range. You can also attach conditions.
- 12. Click **Save and Close** to finish or **Save and New** if you want to create more grade items.

#### IV. Review of Gradebook

- Once you finished adding grade items and click Save and Close, you will see your completed gradebook.
- 2. Look for any errors and click on the grade item name to make any revisions.

### V. Entering Students Grades

1. Click on "Enter Grades" from the list at the top of the page.

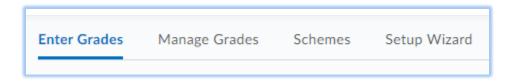

- 2. There are three ways to enter a student's grade from the grade area.
  - a. Click on the drop-down menu for the grade item you are entering grades and choose "**Grade All**" from the list.
  - b. Click on the name of the student to get a complete list of the grade items. Then enter the grade.
  - c. Click on "Switch to spreadsheet view" to enter grade.

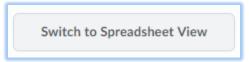

3. Click "Save".

Source: https://community.d2l.com/brightspace/kb/articles/3521-grading-systems-types